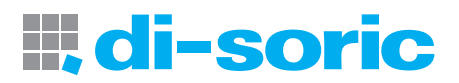

## Erste Schritte mit CloudLink

Version 8.0.1, 10 / 2016

HSD 0500.001de Stand 10/17

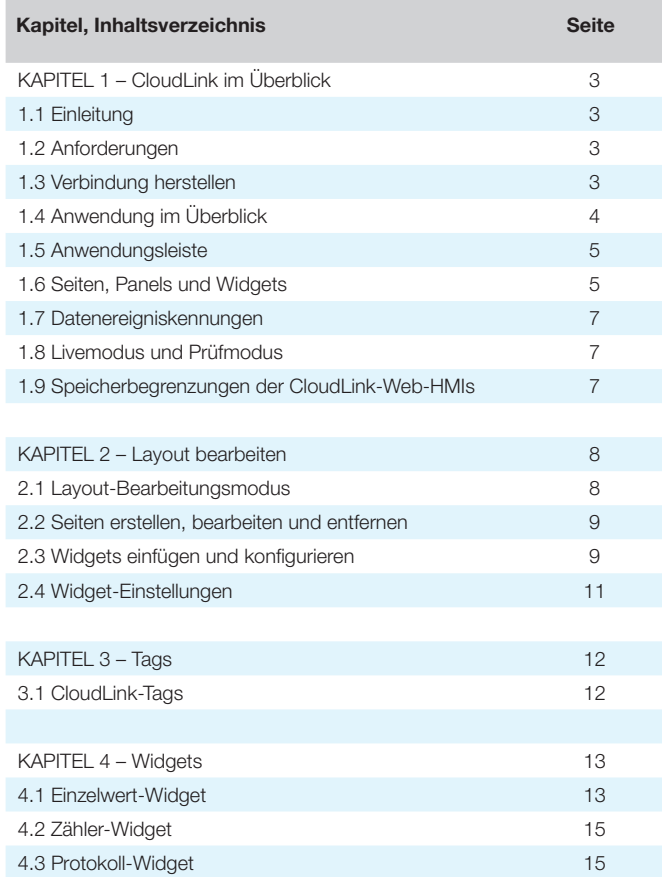

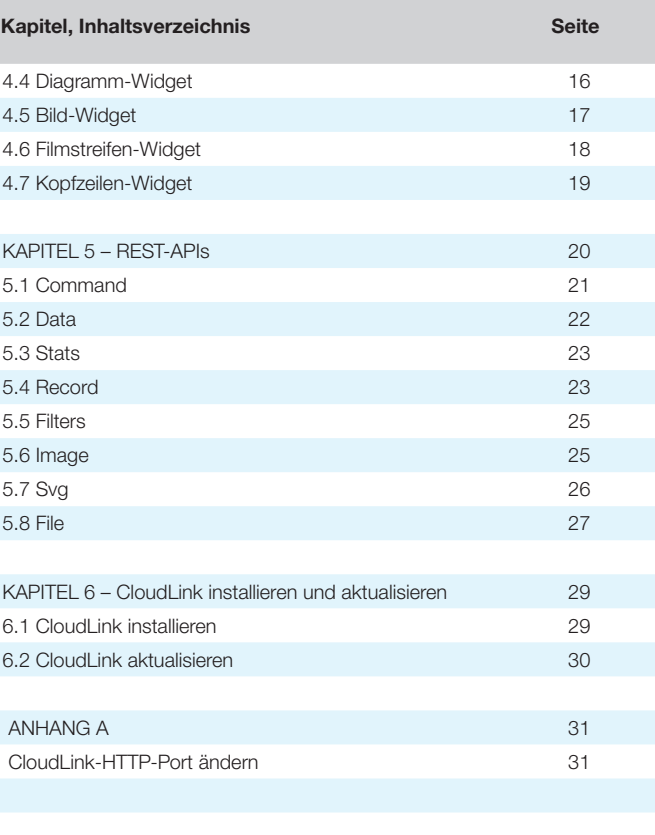

Alle technischen Angaben beziehen sich auf den Stand 10/17, Änderungen bleiben vorbehalten. Da Irrtümer und Druckfehler nicht auszuschließen sind, gilt für alle Angaben "ohne Gewähr".

## di-soric H.

### KAPITEL 1 CloudLink im Überblick

In diesem Kapitel erhalten Sie einen allgemeinen Überblick über die CloudLink-Benutzeroberfläche.

#### 1.1 Einleitung

In diesem Handbuch wird beschrieben, wie sich di-soric Link-Werte und -Bilder vom Vision Sensor CS50 mithilfe der di-soric CloudLink-Software visuell darstellen lassen.

CloudLink ist mit allen gängigen Webbrowsern, einschließlich mobilen Browsern für Tablets und Smartphones kompatibel.

#### 1.2 Anforderungen

CloudLink setzt einen HTML5-kompatiblen Browser voraus:

- Internet Explorer 10 oder höher
- Google Chrome
- Firefox
- Mobile Safari (iPhone/iPad)
- Google Chrome Mobile auf Android-Geräten

#### Im Einzelnen wurden folgende Browser auf Kompatibilität getestet:

- Internet Explorer 10.0.9
- Internet Explorer 11.0.2
- Google Chrome 33.0
- Firefox 28.0

#### Zusätzliche Hinweise:

- Windows Safari wird nicht unterstützt!
- Für erweiterte CloudLink-Sitzungen empfehlen wir Internet Explorer 11 oder höher sowie Google Chrome 33 oder höher.

#### 1.3 Verbindung herstellen

Um CloudLink zu starten, öffnen Sie einen Webbrowser Ihrer Wahl und geben Sie in die Adressleiste des Browsers die Adresse Ihres Gerätes ein. Wenn sich in Ihrem Netzwerk zum Beispiel ein CS50-Sensor mit der Adresse 10.20.1.123 befindet, geben Sie Folgendes ein:

 $\mathbf{C}$ 作 http://10.20.1.123

CloudLink funktioniert auch mit dem Emulator der CS50-Software.

So stellen Sie eine Verbindung zu einem softwarebasierten Job in der CS50-Software her:

Vergewissern Sie sich zunächst, dass der Job ausgeführt wird, und geben Sie dann Folgendes in die Adressleiste des Browsers ein:

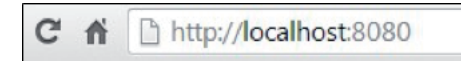

Hinweis: Für PC-basierte Verbindungen müssen Sie Port 8080 angeben.

Wenn Sie von einem anderen Netzwerkgerät aus eine Verbindung zu einem PC-basierten System herstellen möchten, geben Sie anstelle der IP-Adresse des lokalen Hosts jene des PCs ein.

Wenn die IP-Adresse des PCs z. B. 10.20.1.234 lautet, geben Sie http://10.20.1.234:8080 ein.

Wenn Sie nun die Eingabetaste drücken, müssten Sie die Startseite sehen:

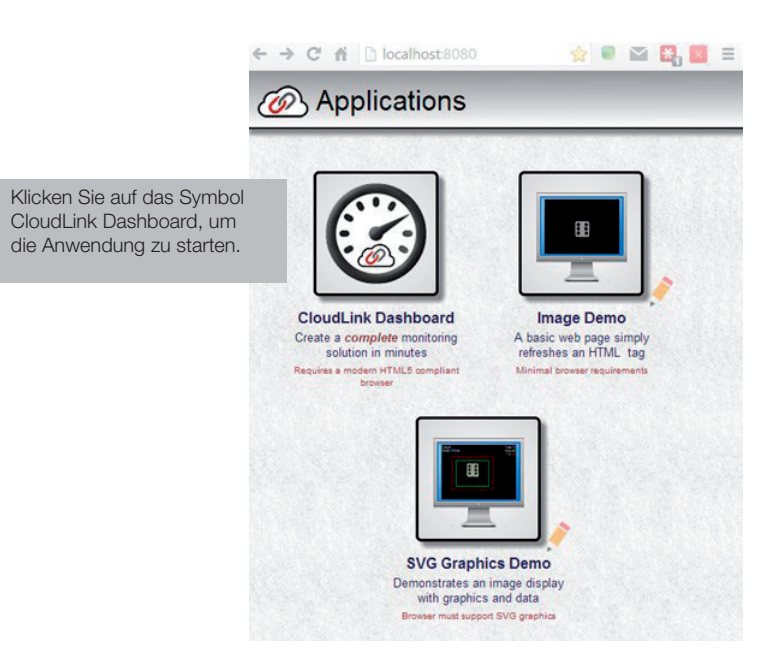

#### 1.4 Anwendung im Überblick

Die Benutzeroberfläche CloudLink Dashboard besteht aus einer einzelnen Seite im Stil einer Online-App. Die meisten Webseiten sind so gestaltet, dass die Fenstergröße nicht ausreicht, um alle Inhalte darzustellen. Dementsprechend muss der Nutzer nach unten scrollen, um alles zu sehen. Webseiten enthalten normalerweise Links zu anderen Seiten, mit deren Hilfe der Nutzer navigieren kann.

CloudLink hingegen ist eher wie eine App aufgebaut, die maximiert werden kann, damit sie das Browserfenster ausfüllt, und bei Veränderung der Fenstergröße automatisch angepasst wird. Obwohl Sie in CloudLink verschiedene Anzeigeseiten definieren und nutzen können, sind letztlich alle Inhalte in nur einer einzigen Webseite zusammengefasst.

Im Browser können bis zu 50 Bilder gespeichert werden. Der Sensor speichert Bilder, Miniaturansichten und Datensätze, die sich über die Webseite oder per API abrufen lassen. Ist der Speicher voll, löscht der Sensor zunächst Bilder in Originalgröße, dann Miniaturansichten und schließlich Datensätze, wobei die ältesten Datensätze zuerst gelöscht werden.

So sieht eine typische CloudLink-Seite aus:

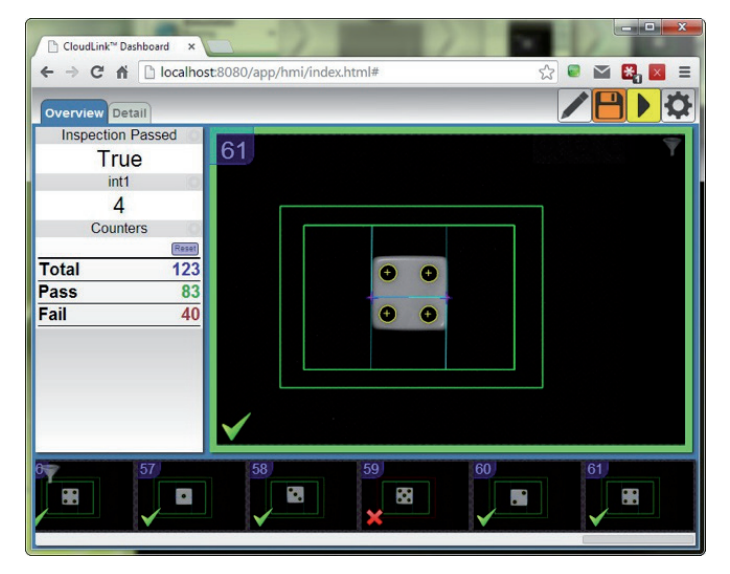

Hinweis: CloudLink unterstützt derzeit nicht die Anzeige von Farbbildern von Farbkameras.

## Н, di-soric

#### 1.5 Anwendungsleiste

Die Anwendungsleiste besteht aus drei Komponente und befindet sich oben in der CloudLink-Benutzeroberfläche.

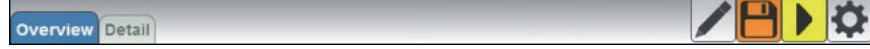

#### • Einer Reihe von Schaltflächen zur Seitenauswahl

Im Beispiel oben werden diese Schaltflächen als Registerkarten angezeigt, der Stil kann jedoch bei Bedarf beliebig angepasst werden.

• Ein Logo

Position und Inhalt des Logos lassen sich ebenfalls beliebig anpassen.

#### • Eine Symbolleiste

 Die Symbolleiste ermöglicht den Schnellzugriff auf verschiedene CloudLink-Einstellungen und -Modi. Position und Größe sind frei einstellbar.

#### 1.6 Seiten, Panels und Widgets

Der Hauptbereich von CloudLink zeigt eine Reihe von Seiten an. Falls mehr als eine Seite definiert wurde, können Sie mithilfe der Seitenauswahl-Schaltflächen in der Anwendungsleiste oder mithilfe der Pfeiltasten auf der Tastatur zwischen diesen Seiten wechseln.

Jede Seite ist in mehrere Bereichen (Panels) unterteilt.

Das folgende Bild zeigt eine leere Seite, die die Anordnung der Panels veranschaulicht:

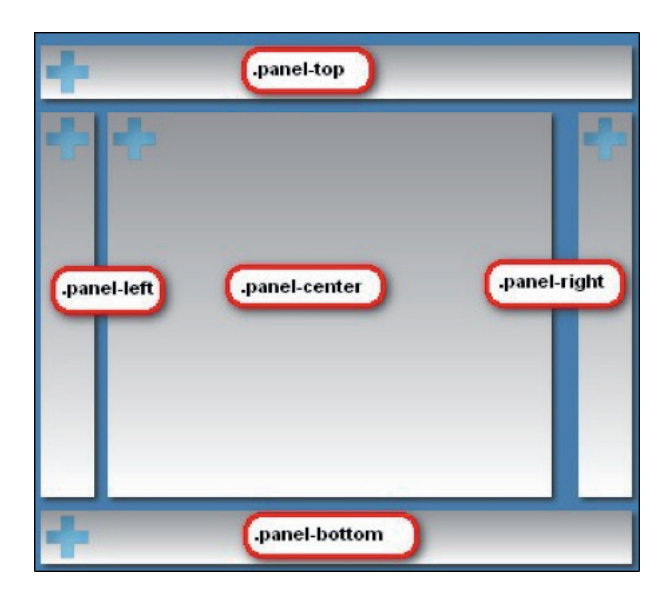

Jedes Panel hat einen Namen, der mit .panel- beginnt. Zur Verwendung von CloudLink müssen Sie diese Namen nicht kennen; diese sind aber wichtig, wenn Sie das Layout individuell anpassen möchten. Zur individuellen Anpassung von CloudLink ist die Bearbeitung von

CSS (Cascading Style Sheets) erforderlich.

Die in der Abbildung oben dargestellten Namen entsprechen dem CSS-Klassenselektor dieses Panels.

Die Panels dienen als Rahmen für eine Reihe von Widgets.

Jedes Widget kann ein oder mehrere Elemente von Inspektionsdaten (z. B. di-soric Link-Werte, Inspektionszählerstände, Zeitangaben oder Bilder) visualisieren und damit interagieren.

Jedes Panel hat ein bestimmtes Layout und bestimmte Eigenschaften, anhand derer sich eine Vielzahl verschiedener Layouts definieren lässt. Die folgende Tabelle fasst Position und Eigenschaften der einzelnen Panels zusammen:

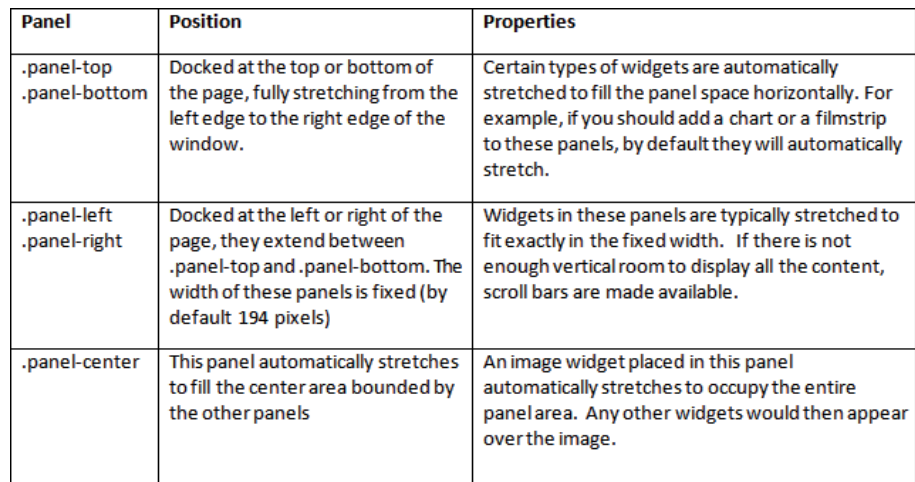

Ist ein Panel leer (d. h. befinden sich darin keine Widgets), so wird es ausgeblendet. Die anderen Panels werden dann entsprechend an die Fenstergröße angepasst.

Hier einige Beispiele für mögliche Seitenlayouts:

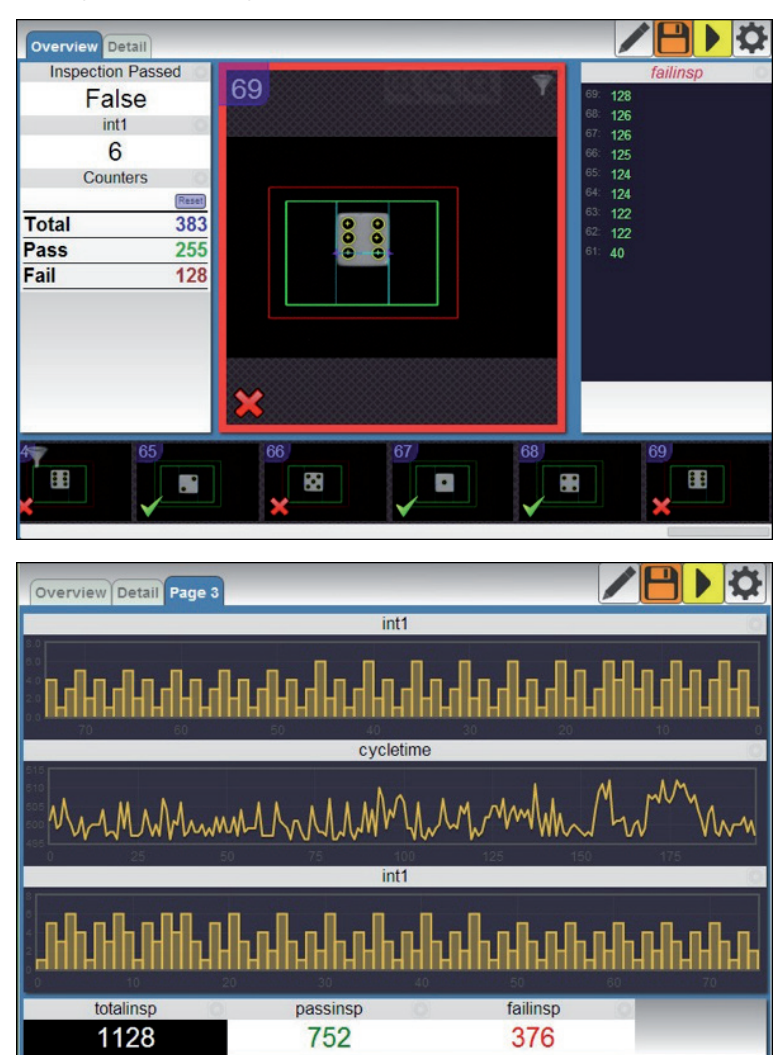

## di-soric Щ.

#### 1.7 Datenereigniskennungen

Am Ende jedes Inspektionszyklus werden die entsprechenden Ergebnisdaten in einem Datensatz erfasst.

Diese Daten sind kohärent, d. h., alle Werte sind Teil desselben Ergebnisses und geben damit auszugsweise die Situation wieder, die zu einem ganz bestimmten Zeitpunkt gegeben war.

Wenn CloudLink diese Daten abruft, ordnet es jedem Datensatz eine einmalige Datenereigniskennung zu. Diese Kennung wird in verschiedenen Cloud-Link-Widgets angezeigt und kann dabei helfen, Zusammenhänge zwischen verschiedenen Daten zu erkennen.

Außerdem wird sie intern verwendet, beispielsweise um alle Elemente hervorheben, die mit einem bestimmten Ereignis in Zusammenhang stehen, wenn der Nutzer den Mauszeiger über einen Wert oder ein Bild bewegt.

#### 1.8 Livemodus und Prüfmodus

In CloudLink gibt es im Grunde zwei Betriebsmodi:

#### • Livemodus:

 In diesem Modus ruft CloudLink kontinuierlich neue Daten vom verbundenen Gerät ab. Der Umfang und die Häufigkeit der eingehenden Daten ist bandbreiten- und leistungsabhängig.

#### • Prüfmodus:

 In diesem empfängt CloudLink keine neue Daten. Stattdessen können Sie bereits erfasste, ältere Daten ansehen und analysieren. Zum Umschalten zwischen Livemodus und Prüfmodus können Sie das entsprechende Symbol in der Anwendungsleiste oder die Tastenkombination Stra + R verwenden.

Wenn Sie im Prüfmodus auf eines der Elemente in einem Widget mit älteren Daten – etwa auf einen Filmstreifen, ein Protokoll oder ein Diagramm – klicken, werden automatisch auch alle anderen Widgets geladen, die Daten mit derselben Datenereigniskennung enthalten. Beim Klick auf ein Filmstreifen-Element wird beispielsweise das entsprechende Bild-im-Bild-Widget geladen, während die Inspektionszählerstände, di-soric Link-Werte und sonstigen Elemente für denselben Zeitpunkt angezeigt werden. Ähnlich verhält es sich, wenn Sie auf einen Protokolleintrag klicken.

#### 1.9 Speicherbegrenzungen der CloudLink-Web-HMI

Es werden maximal die letzten 100 Datensätze gespeichert, darunter mindestens ein Datensatz zu einer fehlerhaften Inspektion. Falls die letzte fehlerhafte Inspektion weiter als die letzten 100 Datensätze zurückliegt, wird der entsprechende Datensatz zusammen mit den Datensätzen der letzten 99 erfolgreichen Inspektionen gespeichert.

Im PC-basierten System werden maximal die letzten 100 SVG-Datensätze gespeichert.

Wie viele Bilder im System gespeichert werden hängt davon ab, welcher Wert für die Puffergröße in der Sensorkonfiguration gewählt wurde. Dieser Wert entspricht maximal der Puffergröße in der Einstellung "Camera Definition and Buffer Counts" (Kameradefinition und Puffergröße) des Systems. Diese Puffergröße verringert sich durch Puffer, die gerade verarbeitet werden oder im Wartemodus auf ein Triggersignal warten. Wenn zum Beispiel ein Sensor mit 16 Puffern im Trigger-Wartemodus ein einzelnes Bild verarbeitet, können höchstens die letzten 14 Bilddatensätze abgerufen werden.

### KAPITEL 2 Layout bearbeiten

In diesem Kapitel wird beschrieben, wie Sie das Layout der CloudLink-Benutzeroberfläche optimal auf Ihre Anwendung abstimmen können.

#### 2.1 Layout-Bearbeitungsmodus

Der Layout-Bearbeitungsmodus kann jederzeit aktiviert bzw. deaktiviert werden, indem Sie in der Symbolleiste auf diese Schaltfläche klicken:

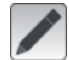

Alternativ können Sie auch auf der Tastatur die Taste F10 drücken.

Im Layout-Bearbeitungsmodus werden alle Panels eingeblendet, auch wenn darin gerade keine Widgets geladen sind:

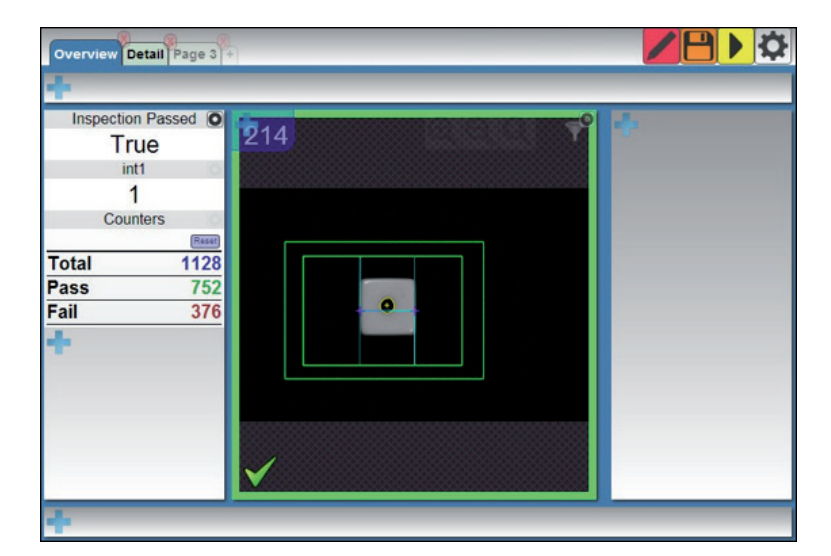

Im Beispiel werden das obere, das rechte und das untere Panel angezeigt, obwohl sie leer sind. Sobald Sie am Layout eine Änderung vornehmen, ist in der Symbolleiste die Schaltfläche zum Speichern verfügbar.

Vor der Änderung:

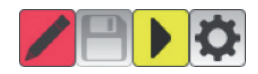

#### Nach der Änderung:

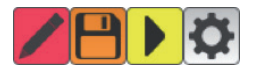

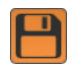

Mit einem Klick auf diese Schaltfläche werden Ihre Layout-Änderungen gespeichert.

## Н, di-soric

#### 2.2 Seiten erstellen, bearbeiten und entfernen

Im Layout-Bearbeitungsmodus erscheint rechts neben den Seitenauswahl-Schaltflächen eine zusätzliche Schaltfläche. Wenn Sie darauf klicken, wird eine neue, leere Seite erstellt.

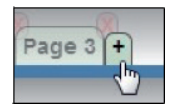

Wenn Sie den Titel einer Seite ändern möchten, doppelklicken Sie auf den Titel oder, falls Sie ein Gerät mit Touchscreen verwenden, halten Sie ihn eine Weile gedrückt.

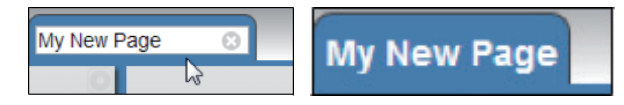

Geben Sie jetzt den neuen Titel ein. Die Eingabe können Sie dann mit der Eingabetaste bestätigen oder mit der Esc-Taste verwerfen.

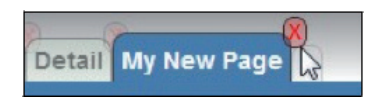

Um eine Seite zu löschen klicken Sie auf das Symbol X (rechts über der Seitenauswahl-Schaltfläche). Dieses Symbol steht nur im Layout-Bearbeitungsmodus zur Verfügung.

#### 2.3 Widgets einfügen und konfigurieren

Im Layout-Bearbeitungsmodus sehen Sie in jedem Panel das Symbol +. Mit einem Klick darauf öffnet sich ein Menü mit den Widgets, die eingefügt werden können.

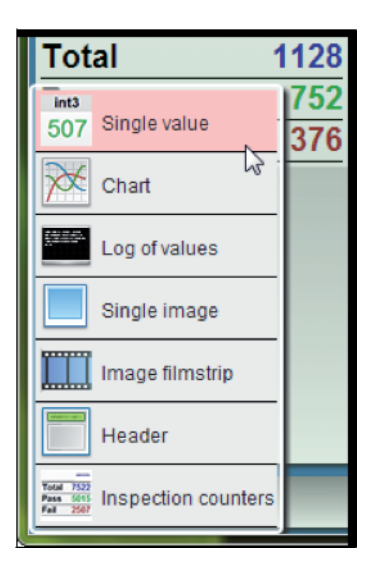

Wenn Sie beispielsweise auf Single Value (Einzelwert) klicken, wird ein Widget eingefügt, das einen einzelnen di-soric Link-Wert darstellt.

Sobald Sie ein Widget eingefügt haben, wird automatisch ein Panel mit entsprechenden Einstellungen angezeigt:

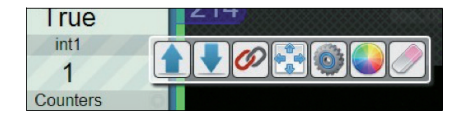

Die Schaltflächen im Panel mit den Einstellungen können je nach Widget variieren.

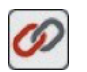

Mittels Klick auf das di-soric-Link-Symbol öffnet sich ein Kombinationsfeld, in dem Sie die Tags auswählen, die Sie im Widget behalten möchten.

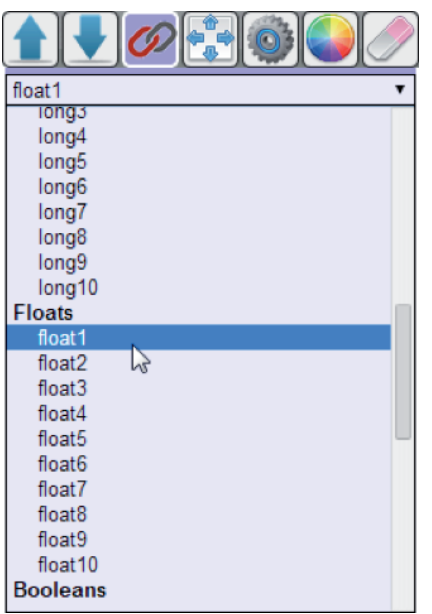

In diesem Beispiel wird float1 ausgewählt und damit das Widget mit dem di-soric Link-Tag "float1" verknüpft:

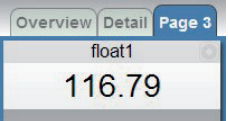

Wenn Sie den Titel eines Widgets ändern möchten, doppelklicken Sie auf die Kopfzeile oder, falls Sie ein Gerät mit Touchscreen verwenden, halten Sie diese eine Weile gedrückt.

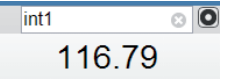

Geben Sie einen neuen Titel ein. Die Eingabe können Sie dann mit der Eingabetaste bestätigen oder mit der Esc-Taste verwerfen.

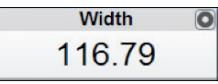

# **il; di-soric**

#### 2.4 Widget-Einstellungen

Rechts oben im Widget wird die Schaltfläche angezeigt.

Sie ist in allen Widgets vorhanden, aber nahezu unsichtbar, solange Sie nicht den Mauszeiger auf das Widget bewegen. Klicken Sie auf diese Schaltfläche, um das Panel mit den Widget-Einstellungen zu öffnen.

In diesem Panel sehen Sie folgende Schaltflächen:

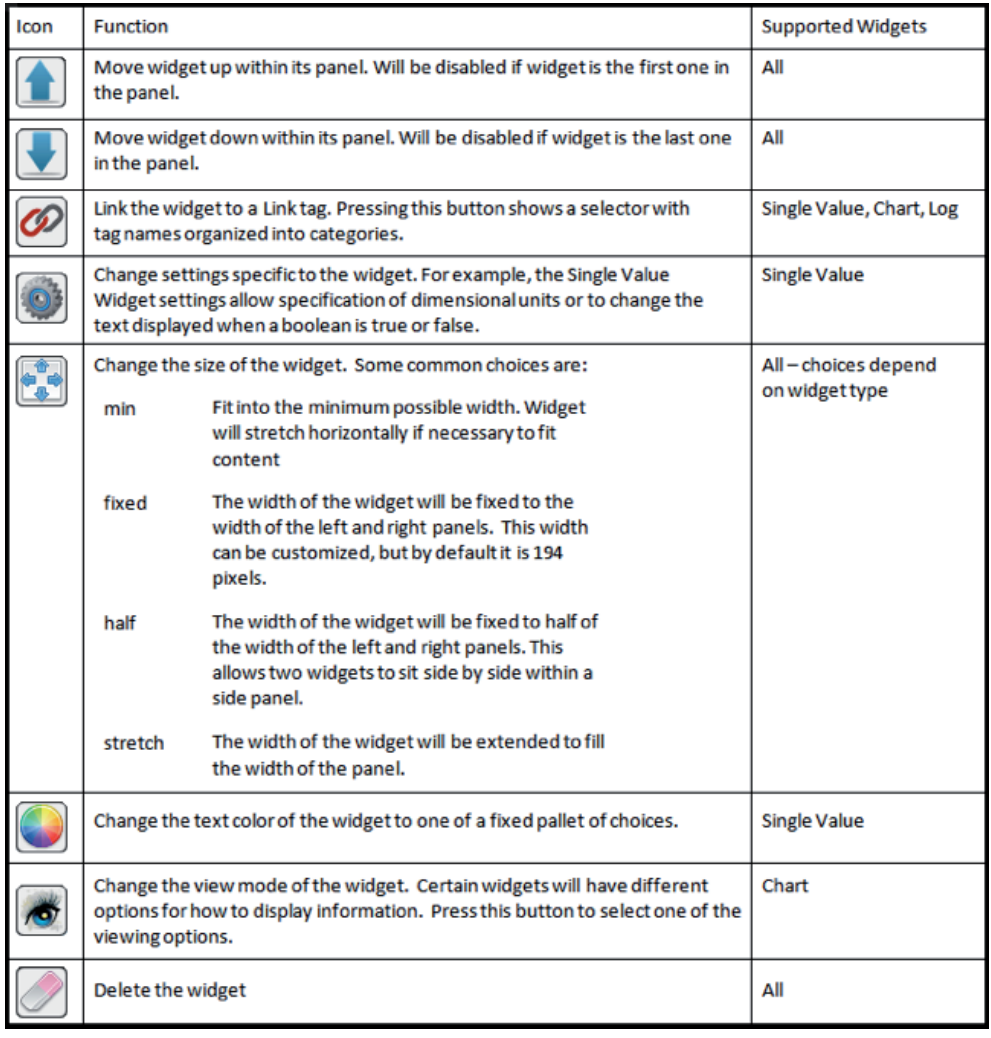

## KAPITEL 3 Tags

Dieses Kapitel beschreibt die Tags und ihre Funktion.

#### 3.1 CloudLink-Tags

CloudLink-Widgets können mit verschiedenen Datenquellen "verknüpft" werden. Diese Datenquellen entsprechen in der Regel den di-soric Link-Tags, jedoch umfasst CloudLink noch weitere Elemente bei denen es sich streng genommen nicht um di-soric Link-Tags handelt.

In diesem Dokument werden alle Elemente unter der Bezeichnung "Tag" zusammengefasst.

Es stehen folgende Tags zur Wahl:

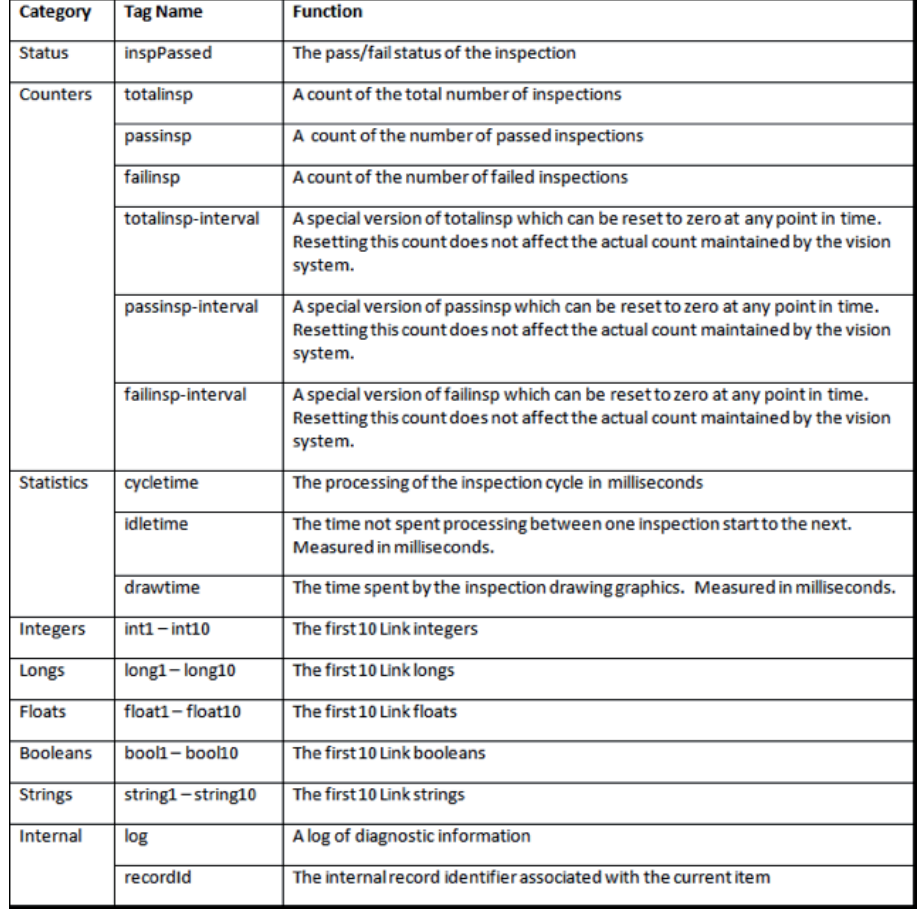

## Щ. di-soric

## KAPITEL 4 Widgets

Dieses Kapitel enthält detaillierte Beschreibungen der einzelnen Widgets der CloudLink-Benutzeroberfläche.

#### 4.1 Einzelwert-Widget

Das **Einzelwert-Widget** zeigt einen einzelnen Wert mit dem dazugehörigen Titel an.

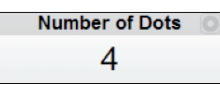

Der Titel kann durch Doppelklicken / Berühren und Halten (bei Geräten mit Touchscreen-Oberfläche) bearbeitet werden. Um den angezeigten Wert mit einem Tag zu verknüpfen, klicken Sie auf folgende Schaltfläche :

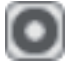

Wählen Sie dann im Panel mit den Einstellungen das Tool zum Auswählen des di-soric Link-Tags aus:

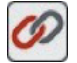

Klicken Sie dann auf die unten abgebildete Schaltfläche,

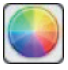

um dem angezeigten Wert eine andere Textfarbe zuzuweisen.

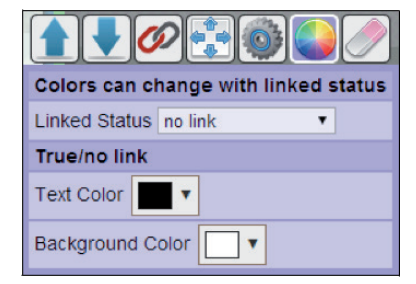

Einzelwert-Widget

Wenn für die Option Linked Status (Verknüpfungsstatus) no link (keine Verknüpfung) ausgewählt ist, können Sie mithilfe der Optionen Text Color (Textfarbe) und Background Color (Hintergrundfarbe) die Farben des Einzelwert-Widgets ändern.

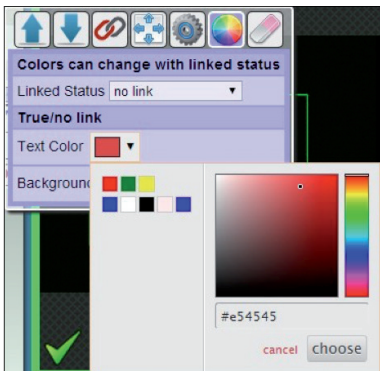

Das Farbauswahl-Tool bietet verschiedene Möglichkeiten um Farben festzulegen, so können Sie auf ein Farbspektrum klicken oder einen hexadezimalen Farbwert eingeben.

Zu einem früheren Zeitpunkt ausgewählte Farben stehen auch als Palette zur Verfügung.

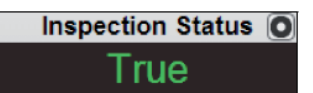

Zudem können die Farben anhand des Richtig/Falsch-Wertes (True/False) eines zusätzlichen verknüpften Elements geändert werden.

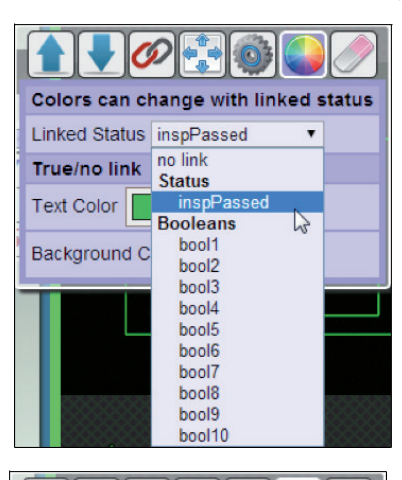

**OD** 

Linked Status inspPassed

−∙

True/no link Text Color

False

Background Color

Failed Text Color

Failed Background Color

Colors can change with linked status

×

 $\overline{\mathbf{v}}$ 

 $\overline{\phantom{a}}$ 

 $\overline{\mathbf{v}}$ 

Beispielsweise kann ein Messwert je nachdem, ob die Inspektion erfolgreich war oder nicht, unterschiedlich dargestellt werden.

Wenn Sie unter Linked Status (Verknüpfungsstatus) die Option *inspPassed* auswählen, werden zusätzliche Farboptionen angezeigt.

Je nach dem Wert von *inspPassed* werden dann die festgelegten Farben verwendet.

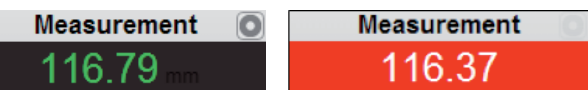

Wenn Sie auf die Schaltfläche für die Widget-Optionen (Zahnradsymbol) klicken,

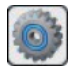

erscheinen zusätzliche Einrichtungsoptionen:

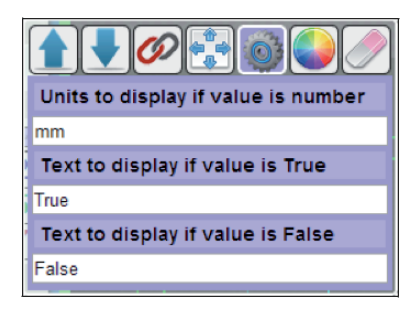

Falls gewünscht, können Sie hier die anzuzeigende Maßeinheit als Text eingeben. Dies ist jedoch nur möglich, wenn der angezeigte Wert numerisch ist.

## ₩. di-soric

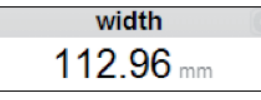

Falls es sich um einen Booleschen Wert handelt, kann der Text geändert werden, der angezeigt werden soll, wenn der Wert wahr bzw. falsch ist. Hier können Sie beispielsweise "Erfolgreich" und "Fehlgeschlagen" angeben.

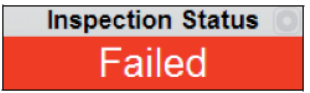

#### 4.2 Zähler-Widget

Das Zähler-Widget gibt die Werte der Intervallversion der Inspektionszähler (totalinsp-interval, passinsp-interval, failinsp-interval) wieder. Die Zählerstände können somit auf 0 zurückgesetzt werden, ohne dass die tatsächlichen Zählerstände des Vision-Systems verändert werden.

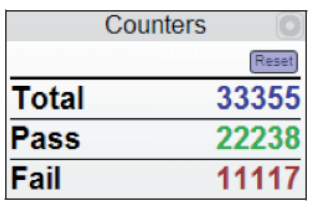

Der Titel kann durch Doppelklicken (bzw. Berühren und Halten bei Touchscreen-Geräten) bearbeitet werden.

#### 4.3 Protokoll-Widget

Das Protokoll-Widget zeigt die früheren Werte des verknüpften Tags in Listenform an. Der aktuellste Wert steht jeweils an erster Stelle, danach folgen alle ältere Werte in umgekehrter chronologischer Reihenfolge.

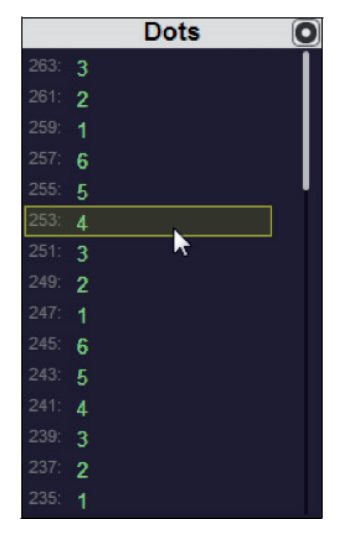

Links neben den angezeigten Werten steht jeweils eine Nummer, bei der es sich um die entsprechende Datenereigniskennung handelt. Diese Kennung findet sich bei ähnlichen Werten in anderen Widgets wieder. Wenn Sie den Mauszeiger über einen der Werte bewegen, werden alle Werte hervorgehoben, die zu demselben Ereignis gehören. Wird beispielsweise ein Filmstreifen angezeigt, wird dadurch das Bild hervorgehoben, auf das sich der entsprechende Wert bezieht.

Der Titel kann durch Doppelklicken (bzw. Berühren und Halten bei Touchscreen-Geräten) bearbeitet werden. Um die protokollierten Werte mit einem Tag zu verknüpfen, klicken Sie auf folgende Schaltfläche:

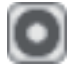

Wählen Sie dann im Panel mit den Einstellungen das Tool zum Auswählen des di-soric Link-Tags aus:

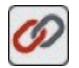

#### 4.4 Diagramm-Widget

Im Diagramm-Widget wird die Entwicklung der Werte eines Tags im zeitlichen Verlauf als Diagramm dargestellt.

Es gibt zwei verschiedene Diagrammtypen:

### -Balkendiagramme

-Liniendiagramm

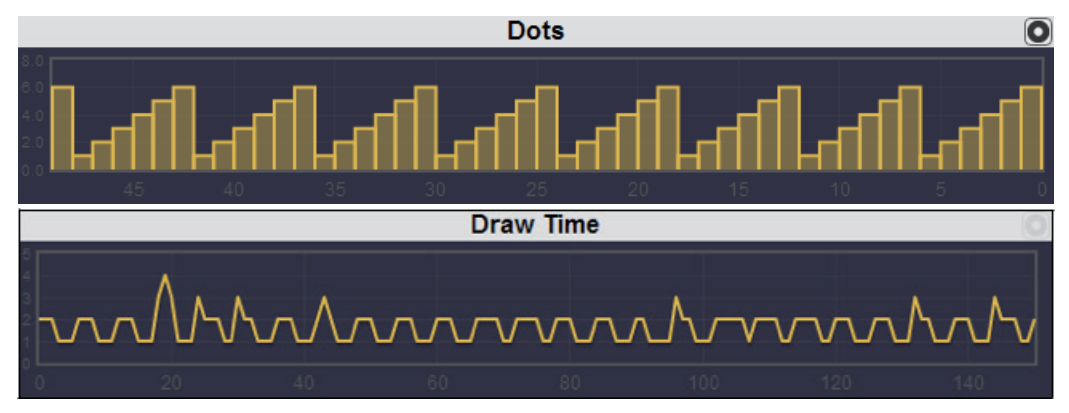

Das Diagramm wird automatisch so skaliert, dass der Mindest- und der Höchstwert zu sehen sind und der gesamte zeitliche Verlauf wiedergegeben wird. Die Leserichtung der Daten im Diagramm-Widget ist von links nach rechts, d. h., die neuesten Daten stehen rechts. Wenn Sie den Mauszeiger über ein Datenereignis bewegen, wird der entsprechende Wert im Diagramm hervorgehoben.

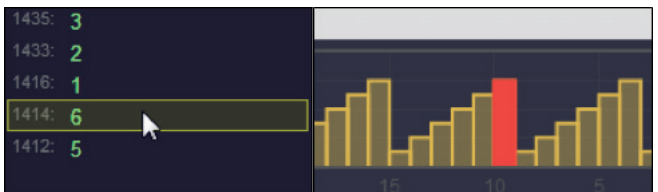

Der Titel des Diagramms kann durch Doppelklicken (bzw. Berühren und Halten bei Touchscreen-Geräten) bearbeitet werden. Um das Diagramm mit einem Tag zu verknüpfen, klicken Sie auf folgende Schaltfläche:

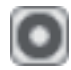

Wählen Sie dann im Panel mit den Einstellungen das Tool zum Auswählen des di-soric Link-Tags aus:

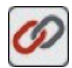

Zum Ändern des Diagrammtyps wählen Sie im Panel mit den Einstellungen die Schaltfläche für den Ansichtsmodus aus:

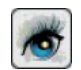

Bild-Widget

## di-soric Ħ.

#### 4.5 Bild-Widget

Das Bild-Widget ist die wichtigste Funktion von CloudLink. Dieses Widget kann ein Bild und alle zugehörigen Grafiken anzeigen.

Hinweis: CloudLink unterstützt derzeit nicht die Anzeige von Farbbildern von Farbkameras.

Das Bild-Widget bietet auch eine Zoom- und Schwenkfunktion. Falls Sie ein Gerät mit Touchscreen verwenden, können Sie dazu die Finger auf dem Bildschirm zusammen- bzw. auseinanderziehen. Die Grafiken werden als Vektorgrafiken angezeigt, sodass beim Heranzoomen bzw. Vergrößern nicht einfach nur die Linie dicker erscheint, sondern mehr Details sichtbar werden.

Hinweis: Im Internet Explorer kann es zu Problemen bei der Darstellung skalierbarer, vergrößerter Vektorgrafiken kommen. Die Linie wird dann beim Heranzoomen dicker angezeigt.

Wenn Sie das Bild-Widget im mittleren Panel geöffnet haben, wird es automatisch auf die volle Fenstergröße maximiert. Alle anderen Widgets werden dann vor dem Bild eingeblendet.

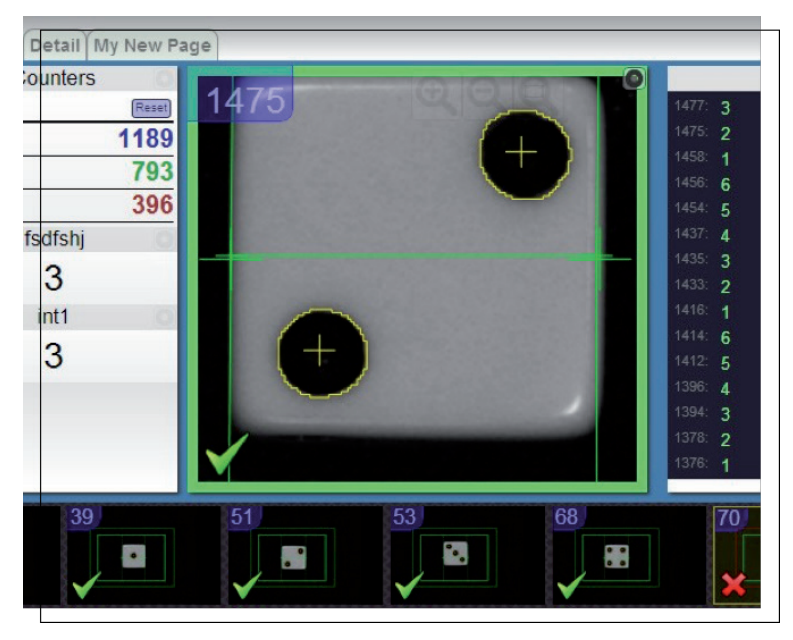

Das Bild-Widget signalisiert zudem durch eine dicke, farbige Umrandung den Inspektionsstatus:

 $-grün = Erfolg$  $-rot =$ Fehlschlag

In der linken unteren Ecke erscheint zusätzlich entweder ein grünes Häkchen oder ein rotes X, je nach dem Inspektionsstatus im Filmstreifen-Widget.

#### Die **Datenereigniskennung** wird in der Ecke links oben angezeigt.

Wenn Sie den Mauszeiger darüber bewegen, erscheint eine Symbolleiste mit Zoomoptionen.

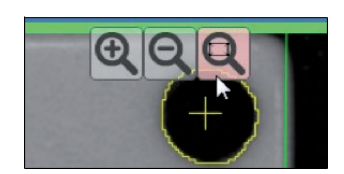

Klicken Sie zum Heranzoomen bzw. Vergrößern der Ansicht auf Wund zum Herauszoomen bzw.

Verkleinern der Ansicht auf .

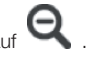

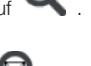

Mithilfe der Schaltfläche können Sie das Bild exakt in das Widget-Panel einpassen und zentrieren. Falls Sie eine Maus verwenden, können Sie die Ansicht auch mit dem Mausrad vergrößern und verkleinern. Auf Touchscreen-Geräten können Sie zu demselben Zweck die Finger zusammen- oder auseinanderziehen.

#### 4.6 Filmstreifen-Widget

Im Filmstreifen-Widget wird eine Reihe von Bildern im zeitlichen Verlauf angezeigt. Die Bilder erscheinen von links nach rechts in chronologischer Reihenfolge, d. h., das neueste Bild steht ganz rechts.

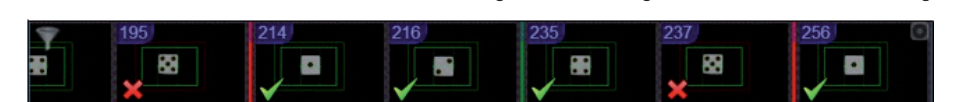

In jedem Filmstreifen-Element signalisiert ein grünes Häkchen oder ein rotes X in der rechten unteren Ecke den jeweiligen Inspektionsstatus. Die Datenereigniskennung wird in der Ecke links oben angezeigt.

Bedenken Sie, dass nicht jedes Bild mit CloudLink erfasst werden kann!

Die mögliche Anzahl der Bilder ist von der Bandbreite und zeitlichen Aspekten abhängig.

Wahrscheinlich werden daher einige Bilder fehlen (auch wenn die restlichen Daten der entsprechenden Inspektion angezeigt werden).

Fehlende Bilder werden im Filmstreifen durch einen roten senkrechten Balken für Fehlschläge bzw. einen grünen Balken für erfolgreiche Inspektionen ersetzt.

Wenn Sie den Mauszeiger über ein Element im Filmstreifen bewegen, werden alle zum selben Datenereignis gehörigen Daten angezeigt. Sie können den Mauszeiger auch über die Balken bewegen, die fehlende Bilder signalisieren.

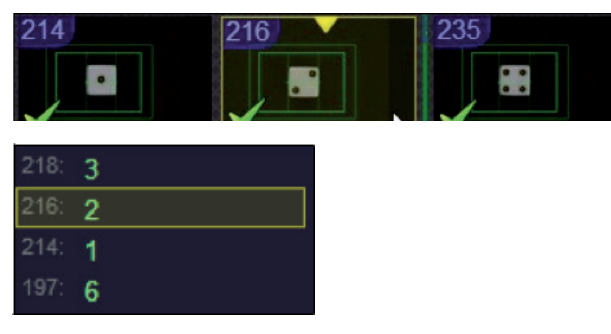

Um ein Filmstreifen-Element zur näheren Analyse auszuwählen, klicken Sie darauf. Daraufhin werden die Widgets mit den Daten vom Zeitpunkt der Ereigniserfassung geladen.

Falls das Bild fehlt, erscheint in allen Bild-Widgets ein entsprechender Platzhalter mit der Aufschrift missing image (fehlendes Bild).

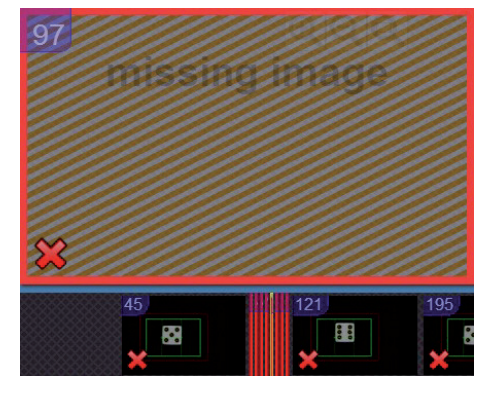

In der linken oberen Ecke des Filmstreifen-Widgets befindet sich ein Filtersymbol. Wenn Sie darauf klicken, werden die Filmstreifen-Elemente gefiltert.

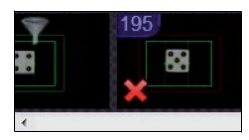

Beim ersten Klick werden nur fehlgeschlagene Inspektionen angezeigt.

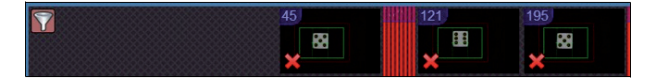

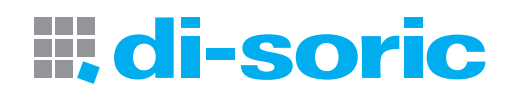

Wenn Sie erneut auf das Filtersymbol klicken, sind nur die erfolgreichen Inspektionen zu sehen.

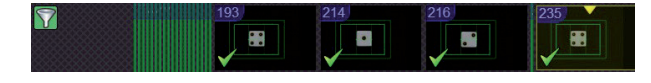

Da mehrere Widget-Instanzen gleichzeitig geöffnet sein können, können Sie die Bilder je nach Inspektionsergebnis in zwei Gruppen aufteilen.

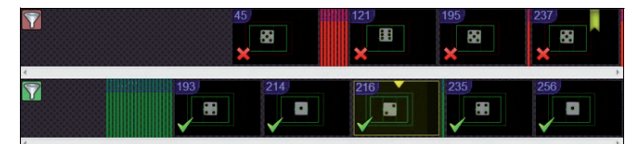

#### 4.7 Kopfzeilen-Widget

Das Kopfzeilen-Widget besteht aus einer Kopfzeile. Darin kann, falls gewünscht, eine Gruppe von Widgets bezeichnet werden.

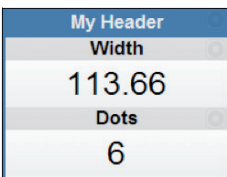

Der Titel lässt sich durch Doppelklicken (bzw. Berühren und Halten bei Touchscreen-Geräten) bearbeiten.

### KAPITEL 5 REST-APIs

In diesem Kapitel wird beschrieben, wie man mithilfe von Representational-State-Transfer-APIs (REST-APIs) auf Sensordaten zugreifen kann.

#### 5.0 REST-APIs

Mit REST-APIs lassen sich Daten vom Sensor über das Standard-Webprotokoll HTTP abrufen.

In einem Webbrowser werden Anfragen an den Sensor mithilfe der IP-Adresse des Sensors als URL-Root gestellt. Version 1 der APIs wird über das Pfadpräfix /api/v1/ abgerufen.

Wenn beispielsweise die SVG-API eines Sensors unter der IP-Adresse 10.20.1.234 abgerufen werden soll, würde die URL für den REST-Dienst wie folgt aussehen:

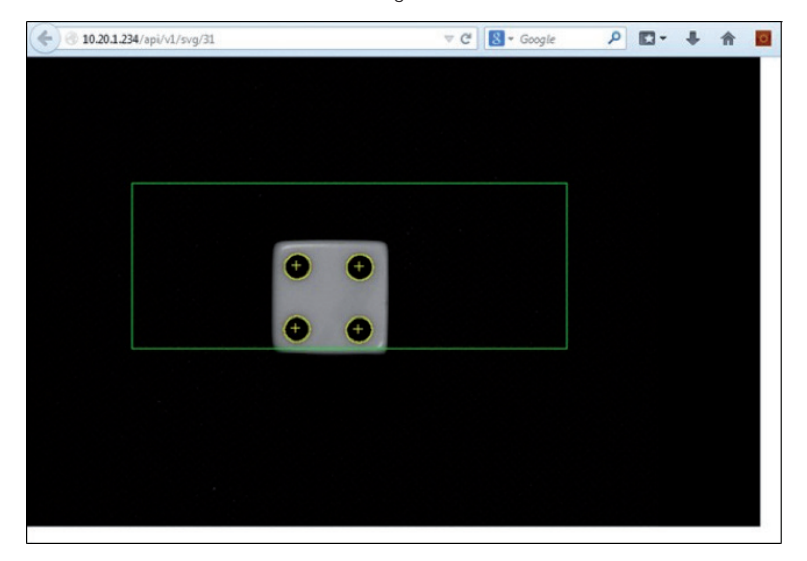

http://10.20.1.234/api/v1/svg

REST-APIs werden auch für den Datenaustausch mit dem Sensor verwendet.

Zur Interaktion mit den Sensor-APIs in einem Standard-Webbrowser kann ein Browser-Add-on mit einem REST-Client eingesetzt werden.

Für die meisten Browser steht eine Vielzahl an REST-Clients zur Verfügung.

Das folgende Beispiel zeigt RESTClient für den Browser Firefox.

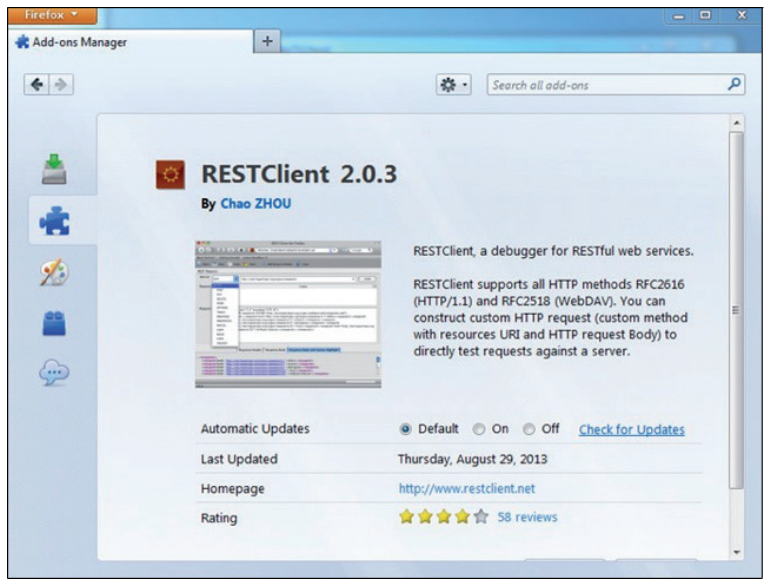

## **ill; di-soric**

Mit einem REST-Client können Daten im JSON-Format vom Sensor abgerufen und im Browser dargestellt werden.

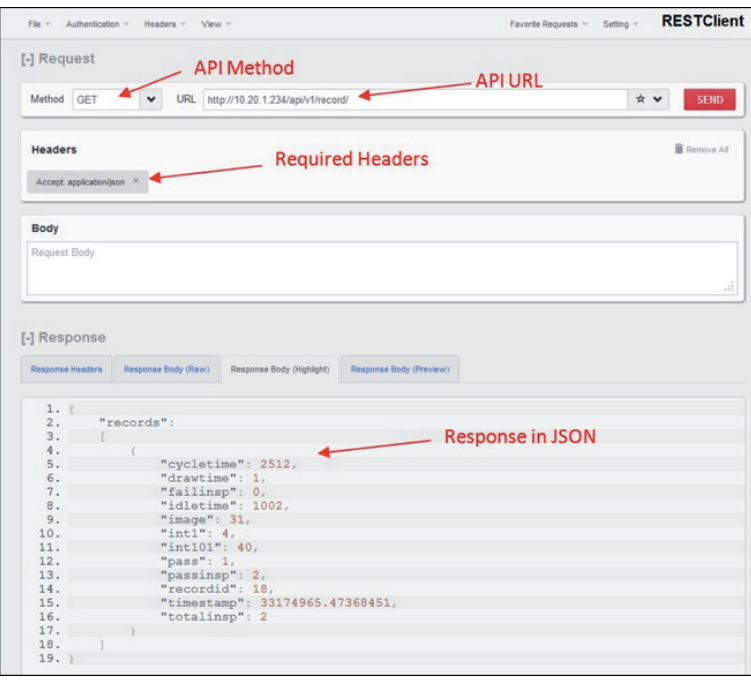

#### 5.1 command

Diese API leitet den Textkorpus der Nachricht an den seriellen Befehlsprozessor weiter. Die Zeichenkette mit dem Ergebnis vom seriellen Befehlsprozessor wird als Textkorpus der Antwortnachricht ausgegeben.

Der Nachrichtentext ist eine ganz normale Befehlszeichenkette, wie man sie in ein serielles Terminal des Sensors eingeben würde, ohne zusätzliche Anführungszeichen oder Trennzeichen. Ein abschließendes Wagenrücklauf- und/oder Zeilenvorschubzeichen ist nicht erforderlich.

#### Ressourcen-URL

PUT /api/v1/command

Content-Type: text/plain

Accept: text/plain

Body: "command text"

#### Antworttext

Befehlsantwort als Text

#### Beispiel

PUT /api/v1/command

Content-Type: text/plain

Accept: text/plain jobinfo

#### Antworttext

slot4=EIP\_demo.avp?

#### 5.2 Data

Diese API legt den Wert eines Tags, Tag-Arrays oder aller Tags in einem Dienst fest oder ruft diese Werte ab. Die Antwort wird im JSON-Format ausgegeben. Im Header muss stehen, dass die Antwort angenommen wurde. Wenn Werte festgelegt werden sollen, muss der Textkorpus im JSON-Format sein und ein übergeordnetes Element mit dem Wort "data" und den festzulegenden Werten enthalten.

#### Ressourcen-URL

GET /api/v1/data/<service>

Accept: application/json

GET /api/v1/data/<tag>

Accept: application/json

GET /api/v1/data/<tag><n>

Accept: application/json

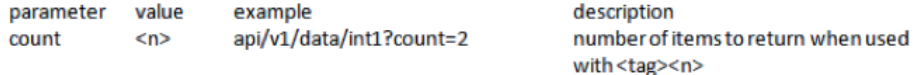

PUT/api/v1/data/<tag><n> Content-Type: application/json

{"data": "<input data>" }

#### Beispiele

#### URL

GET /api/v1/data/float1?count=2

#### Antworttext

{ "data" : [1.234, 5.678] }

#### URL

PUT /api/v1/data/int5

#### **Text**

{ "data" : "123" }

#### 5.3 Stats

Mit dieser API werden Statistiken für bis zu zehn Inspektionen abgerufen oder die Zählerstände zurückgesetzt. Die Antwort wird im JSON-Format ausgegeben.

#### Ressourcen-URL

GET /api/v1/stats

Accept: application/json

PUT /api/v1/stats

Mit "PUT" werden die Inspektionszählerstände gelöscht. Andere Argumente sind nicht erforderlich.

# **ill di-soric**

#### Beispiele

URL

GET /api/v1/stats

#### Antworttext

{

 $n_{\text{totalinsp}}$ " : [ 19, 0, 0, 0, 0, 0, 0, 0, 0, 0],

"passinsp" : [ 19, 0, 0, 0, 0, 0, 0, 0, 0, 0],

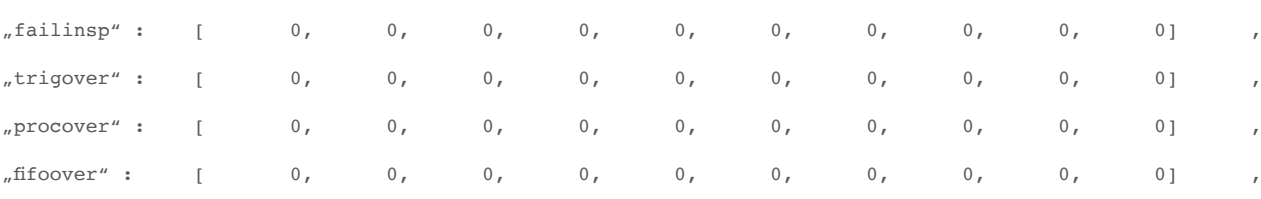

"timeout" : [ 0, 0, 0, 0, 0, 0, 0, 0, 0]

}

totalinsp: Gesamtzahl der Inspektionen

passinsp: Erfolgreiche Inspektionen

failinsp: Fehlgeschlagene Inspektionen

trigover: Triggerüberschreitungen

procover: Prozessüberschreitungen

fifoover: FIFO-Überschreitungen

timeout: Zeitüberschreitungen bei der Inspektion

#### URL

PUT /api/v1/stats

#### 5.4 Record

Mit dieser API wird ein Inspektionsdatensatz bzw. -ergebnis abgerufen.

Falls kein Berichtsindex angegeben wird, wird der jeweils letzte Bericht ausgegeben. Ein bestimmter Inspektionsdatensatz lässt sich abrufen, indem der URL der Index angehängt wird.

Um Datensätze nach bestimmten Kriterien zu filtern, können Argumente im Format "Argument=Wert" hinzugefügt werden.

Inspektionsdatensätze enthalten neben globalen Datenwerten, die di-soric Link bei dieser Inspektion verwendet, folgende Daten:

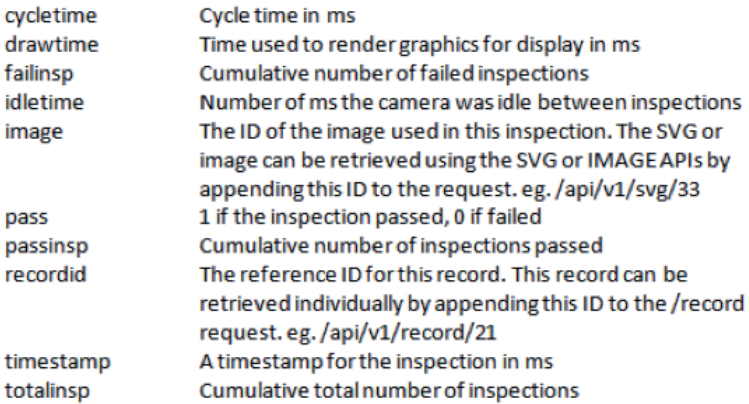

#### Ressourcen-URL zum Abrufen des letzten Datensatzes

GET /api/v1/record Accept: application/json

#### Antworttext

Der letzte abgeschlossene Datensatz in einem JSON-Array namens "records"

#### Beispiel

GET /api/v1/record

Accept: application/json

#### Antworttext

```
\overline{A}"records":
        \mathfrak l\mathbf{f}"cycletime": 475,
                        "drawtime": 1,"failinsp": 2,
                        "idletime": 1084,
                        "image": 0x00011eed000a1e1f,
                        "intl": 1,
                        "int101": 40,
                        "pass": 1,"passinsp": 3,
                        "recordid": 21,
                        "timestamp": 8895730,13184849,
                        "totalinsp": 5
                \mathbf{r}\mathbf{I}\overline{\mathbf{r}}
```
#### Ressourcen-URL zum Abrufen eines bestimmten Datensatzes

GET /api/v1/record/<Datensatz-ID>

Accept: application/json

#### Antworttext

Ein einzelner Datensatz mit der entsprechenden Datensatz-ID, sofern diese vorhanden ist. Falls sie nicht existiert, wird ein leeres Array ausgegeben.

## di-soric Ш.

#### 5.5 Filters

Datensätze lassen sich nach dem Inhalt des Datensatzes filtern, indem der Anfrage die Filterkriterien als Argumente angehängt werden. Konkrete Werte können angegeben werden (z. B. int1=4). Mit den Symbolen (a,b) [a,b] kann eine Reihe von Werten angegeben werden, wobei () bedeutet, dass der angegebene Wert nicht mitgezählt ist, während [] angibt, dass der angegebene Wert Teil der Reihe ist. ( und [ können unabhängig voneinander am Anfang oder Ende der Reihe stehen. Wenn Sie z. B. die Werte 5, 6, 7, 8, 9 und 10 angeben möchten, können Sie sowohl (4,10] als auch [5,11) verwenden.

Angenommen, Sie möchten alle Inspektionen mit den Datensatz-IDs 5 bis 10 einschließen:

GET /api/v1/record?recordid=[5,10]

Wenn die Datensätze, die auf 5 folgen (5 nicht eingeschlossen), bis einschließlich 10 eingeschlossen werden sollen:

GET /api/v1/record?recordid=(5,10]

Wenn alle Datensatz-IDs, die auf 5 folgen, bis zu einem unbestimmten Wert eingeschlossen werden sollen, lassen Sie das zweite Argument einfach aus:

```
GET /api/v1/record?recordid=(5,]
```
Filter können miteinander kombiniert werden, um die Ergebnisse noch weiter einzugrenzen. Wenn Sie beispielsweise alle Datensätze von 100 bis einschließlich 200, aber nur für fehlgeschlagene Inspektionen abrufen möchten:

GET /api/v1/record?recordid=[100,200]&pass=0

Spezielle Filter zur Begrenzung der Anzahl der zurückgegebenen Ergebnisse beginnen mit "!", z. B. "!count" und "!last". Bei Anfragen mit einer Filterspanne kann mit "!count=<x>" die Anzahl der Ergebnisse auf x begrenzt werden. Beispielsweise können Sie so die ersten fünf Datensätze, angefangen bei der ID 100, abrufen:

GET /api/v1/record?recordid=[100,]&!count=5

Mit "!last=1" würden Sie statt der ersten fünf Datensätze, die mit den Filterkriterien übereinstimmen, nur den letzten Datensatz, der den Kriterien entspricht, abrufen.

Wenn Sie von allen Datensätzen nur den Datensatz der letzten fehlgeschlagenen Inspektion abrufen möchten:

GET /api/v1/record?recordid=[1,]&!count=1&!last=1

#### 5.6 Image

Mit dieser API lässt sich ein Bild im Standardformat PNG abrufen. Der Bildpuffer kann durch einen Index angegeben werden, ansonsten wird der jeweils letzte angenommen.

#### Hinweis:

Die Bild-ID wird mit dem Befehl record gefunden.

#### Ressourcen-URL

camera URL /api/v1/image

gibt das zuletzt aufgenommene Bild aus.

camera URL /api/v1/image/<id>

gibt das Bild mit der angegebenen Puffer-ID aus.

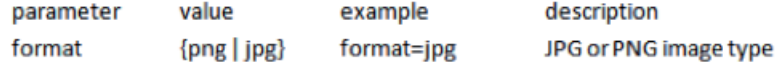

optional, default png

gibt standardmäßig ein Bildobjekt des Typs PNG aus.

#### Beispiele

URL

10.20.1.191 /api/v1/image/0x00011eed000a1e1f

#### Antwortbild

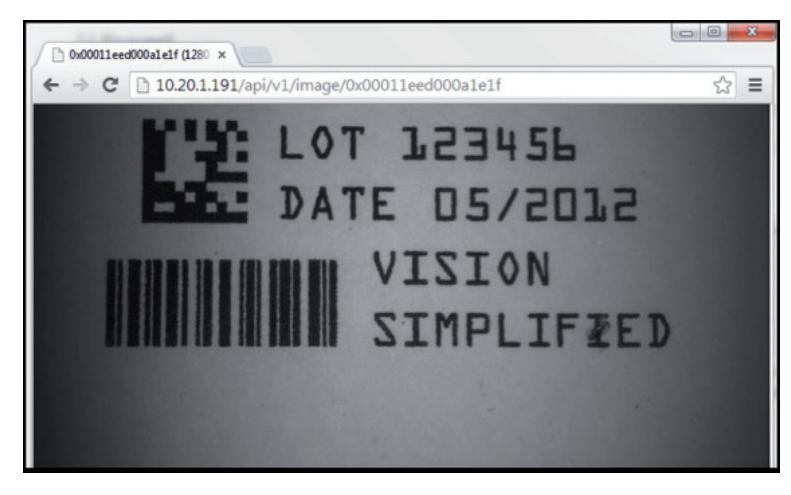

#### 5.7 Svg

Diese API ruft die SVG-Grafik für eine bestimmte Bild-ID ab. Hinweis: Die Bild-ID wird mit dem Befehl record gefunden.

#### Ressourcen-URL

camera URL /api/v1/svg/<id>

#### Beispiele

#### URL

10.20.1.191 /api/v1/svg/0x00011eed000a1e1f

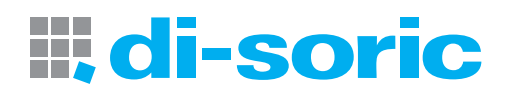

#### Antwortbild

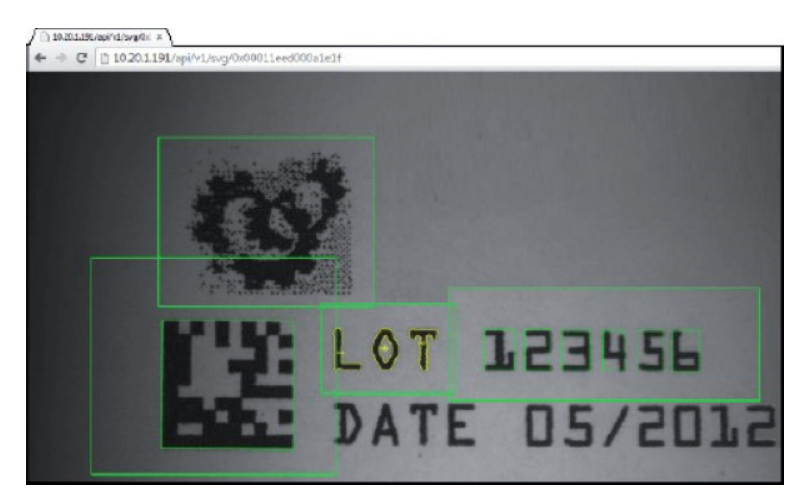

#### 5.8 File

Mit dieser API wird mithilfe einer GET-Anfrage ein Verzeichniseintrag aus dem Verzeichnis oder Unterverzeichnis des Webservers abgerufen. Außerdem können damit mittels einer POST-Anfrage Dateien hochgeladen werden. Falls die hochgeladene Datei mit der Dateiendung "zip" endet, wird die Datei im angegebenen Ordner entpackt.

#### Ressourcen-URL

GET /api/v1/file

Accept: application/json

ruft das Stammverzeichnis des Webservers ab.

GET /api/v1/file/<Pfad>

Accept: application/json

ruft ein Bild aus dem Unterverzeichnis <Pfad> ab.

#### Ausgegebene Datenwerte

name Verzeichnis- oder Dateiname

dir "True", falls es sich um ein Verzeichnis handelt. "False", wenn es sich um eine Datei handelt. size Dateigröße in Byte, sofern das Objekt eine Datei ist. POST /api/v1/file Content-Type: multipart/form-data lädt eine Datei in den Stammordner des Webservers hoch. POST /api/v1/file/<Pfad> Content-Type: multipart/form-data

lädt die angehängte Datei in das Unterverzeichnis <Pfad> hoch.

Beispiel für "GET"

#### URL

GET /api/v1/file/app

#### Antwort

```
\mathbf{f}"data": [
                  \mathbf{f}"name" : "hmi",
                           "dir": true,
                           "size": 0
                  \mathcal{L}\mathbf{f}"name": "img_demo",
                           "dir": true,
                           "size": 0
                  },
                  \mathbf{f}"name": "svg_demo",
                           "dir": true,
                           "size": 0\mathbf{a}\mathbf{I}\mathbf{\}
```
#### Beispiel für "POST", HTML-Formulardateiauswahl

```
<form method="POST" action="/api/v1/file/app/myapp" enctype="multipart/form-data">
<input type="file" name="file" />
<input type="submit" value="Upload" />
</form>
```
#### Beispiel für "POST", jQuery Ajax-Abfrage mit FormData aus einer HTML-Formulardateiauswahl

```
<form id="target" enctype="multipart/form-data">
<input id="file" type="file" name="file" />
<input type="submit" value="Upload" /> <br/>
</form>
var fdata = new FormData(\S(, form')[0]);
$.ajax({
url: ,/api/v1/file/app/myapp', type: ,POST',
data: fdata, cache: false,
contentType: false, processData: false,
success: function(data, textStatus, jqXHR){
}
});
```
# **III, di-soric**

#### KAPITEL 6 CloudLink installieren und aktualisieren

In diesem Kapitel erfahren Sie, wie Sie CloudLink zur Verwendung mit der CS50-Software auf einem CS50-Sensor installieren und aktualisieren.

#### 6.1 CloudLink installieren

Die CloudLink-Webschnittstelle kann mit dem Firmware-Update-Tool auf dem CS50-Sensor installiert werden. Während der CS50-Installation wird auf dem PC eine ZIP-Datei mit den CloudLink-Dateien abgelegt. Diese ZIP-Datei wird beim Ausführen einer Firmware-Aktualisierung mit dem Firmware-Update-Tool an den Sensor übermittelt.

Das Firmware-Update-Tool sendet die ZIP-Datei per FTP zusammen mit den übrigen Firmware-Dateien. Der Sensor extrahiert die Dateien dann im Verlauf des Aktualisierungsvorgangs aus der ZIP-Datei.

Hinweis: Die CloudLink-ZIP-Datei wird per FTP gesendet, wenn der Sensor aktualisiert wird.

Die Installation der Firmware des CS50-Sensors und von CloudLink umfasst sechs Schritte:

- Übertragung
- Vorbereitung
- DSP-Aktualisierung
- Kernel-Aktualisierung
- Aktualisierung der Webschnittstelle (CloudLink-Aktualisierung)
- Neustart

Die folgenden Screenshots veranschaulichen exemplarisch, wie die Firmware eines CS50-Sensors und CloudLink gleichzeitig installiert werden.

#### DSP-Aktualisierung

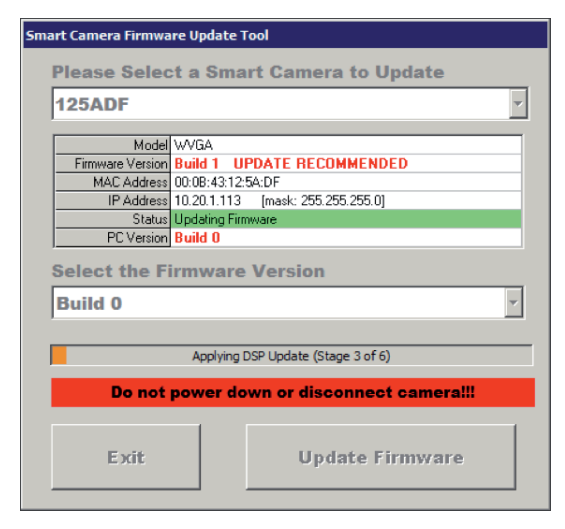

#### Kernel-Aktualisierung

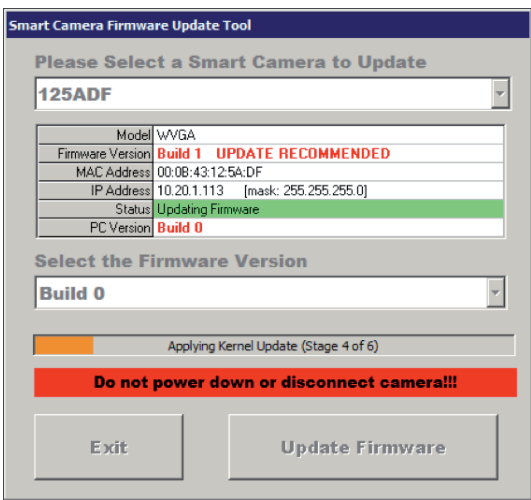

#### Aktualisierung der Webschnittstelle (CloudLink-Aktualisierung)

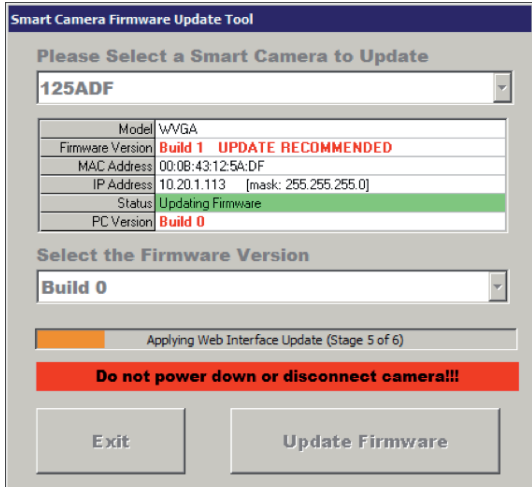

#### 6.2 CloudLink aktualisieren

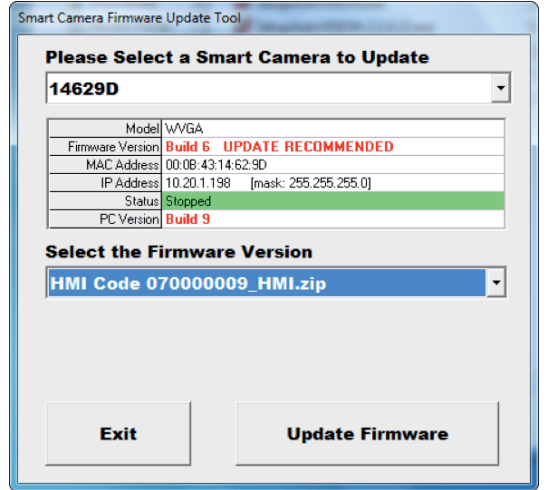

CloudLink wird automatisch aktualisiert. Außerdem können Sie CloudLink allein aktualisieren, ohne dass die übrige Sensor-Firmware ebenfalls aktualisiert wird. Wählen Sie dazu den Sensor, der aktualisiert werden soll, aus der Drop-down-Liste aus und halten Sie dabei die Tasten Strg + W gedrückt.

Nachdem Sie den Sensor ausgewählt haben, wählen Sie im Drop-down-Menü Select the Firmware Version (Firmware-Version auswählen) die gewünschte CloudLink-Version aus und klicken Sie auf Update Firmware (Firmware aktualisieren).

Ein Neustart des Sensors nach der Aktualisierung ist nicht erforderlich, die entpackten CloudLink-Dateien können sofort verwendet werden.

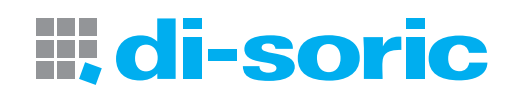

#### ANHANG A CloudLink-HTTP-Port für PC-basierte Systeme ändern

In diesem Abschnitt erfahren Sie, wie Sie den CloudLink-HTTP-Port für PC-basierte Systeme ändern können.

#### CloudLink-HTTP-Port ändern

Sie können den CloudLink-HTTP-Port für PC-basierte Systeme auf einen anderen Wert als 8080 ändern, indem Sie einen Registrierungsschlüssel hinzufügen. Dies ist besonders dann sinnvoll, wenn die Software auf PCs installiert wurde, die den Port 8080 bereits für andere Anwendungen nutzen. Wichtig: Diese Funktion betrifft nur PC-basierte Systeme. Bei Sensoren ist Port 80 unveränderlich.

#### Bei 32-Bit Systemen

Um den CloudLink-HTTP-Port auf einen anderen Wert als 8080 festzulegen, fügen Sie folgenden Registrierungsschlüssel hinzu:

HKEY\_LOCAL\_MACHINE\SOFTWARE\Visionscape\Network\[HTTP-Port] Geben Sie anstelle von **[HTTP-Port]** die entsprechende Portnummer an.

Wenn Sie die Servereinstellung ändern, müssen Sie auch die Visionscape-Busplatine aus- und wieder einstellen.

Im Beispiel unten wird der HTTP-Port von 8080 zu 8888 geändert. Beachten Sie, dass in der localhost-Adresse die Portnummer 8888 angezeigt wird.

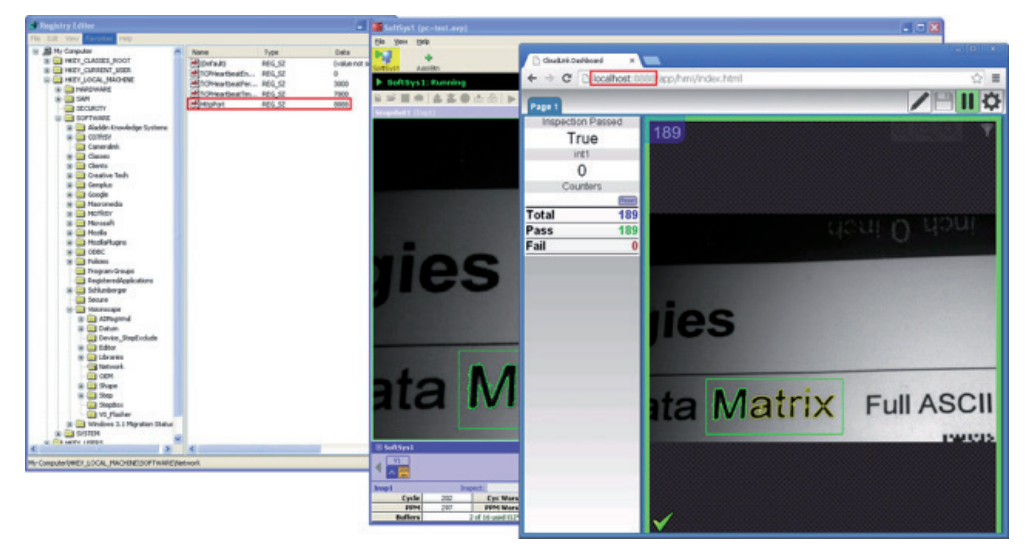

#### Bei 64-Bit-Systemen

Um den CloudLink-HTTP-Port auf einen anderen Wert als 8080 festzulegen, fügen Sie folgenden Registrierungsschlüssel hinzu:

HKEY\_LOCAL\_MACHINE\SOFTWARE\Wow6432Node\Visionscape\Network\[HTTP-Port] Geben Sie anstelle von [HTTP-Port] die entsprechende Portnummer an.

Wenn Sie die Servereinstellung ändern, müssen Sie auch die Visionscape-Busplatine aus- und wieder einstellen. Wie im obigen Beispiel erscheint auch hier die neue Portnummer in der localhost-Adresse.

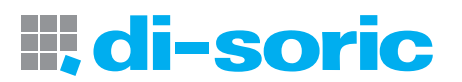

di-soric GmbH & Co. KG Steinbeisstraße 6 73660 Urbach Germany Fon: +49(0)7181 /9879-0 Fax: +49(0)7181 /9879- 179 info@di-soric.com www.di-soric.com KONTAKTIEREN SIE UNS CONTACT US

#### INTERNATIONAL

AUSTRIA di-soric Austria GmbH & Co. KG Burg 39 4531 Kematen an der Krems Austria Fon: +43(0)7228/72366 Fax: +43(0)7228/72366 -4 info.at@di-soric.com

#### FRANCE

di-soric SAS 19, Chemin du Vieux Chêne 38240 Meylan France Fon: +33(0)476/616590 Fax: +33(0)476/616598 info.fr@di-soric.com

#### **SINGAPORE**

di-soric Pte. Ltd. 33 Ubi Avenue 3, #03-47 Vertex Singapore 408868 Singapore Fon: +65/663438 43 Fax: +65/663438 44 info.sg@di-soric.com

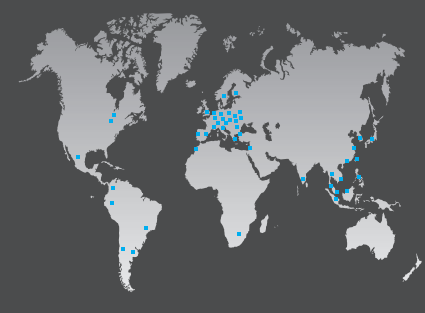

## Sensors | Lighting | Vision | ID

www.di-soric.com

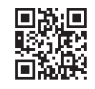